## Process an EMV Chip Card Payment in Jackrabbit

Last Modified on 07/06/2020 3:14 pm EDT

To process a payment with anEMV chip card:

- 1. From the*Family* record click the**Payment/Credit** button and enter the**Payment** amount in the *Payment Transaction Entry*window.
- 2. The EMV terminal display will read "Please swipe or insert card", insert the card and enter the amount **using the virtual terminal keyboard on your screen**NOT the terminal keypad.
- 3. On the terminal display, confirm the payment processed. The terminal will give you the option to print a receipt. The receipt will be sent to the printer you assigned when you **Set Up Your EMV Card Terminal** (Payment Gateway Swipe options).
- 4. In the Jackrabbit *Payment/Credit Transaction Entry*window apply the payment to the fees it paid and click the **Use Terminal Payment** button. Jackrabbit will search for terminal payments with the same amount and will display them.

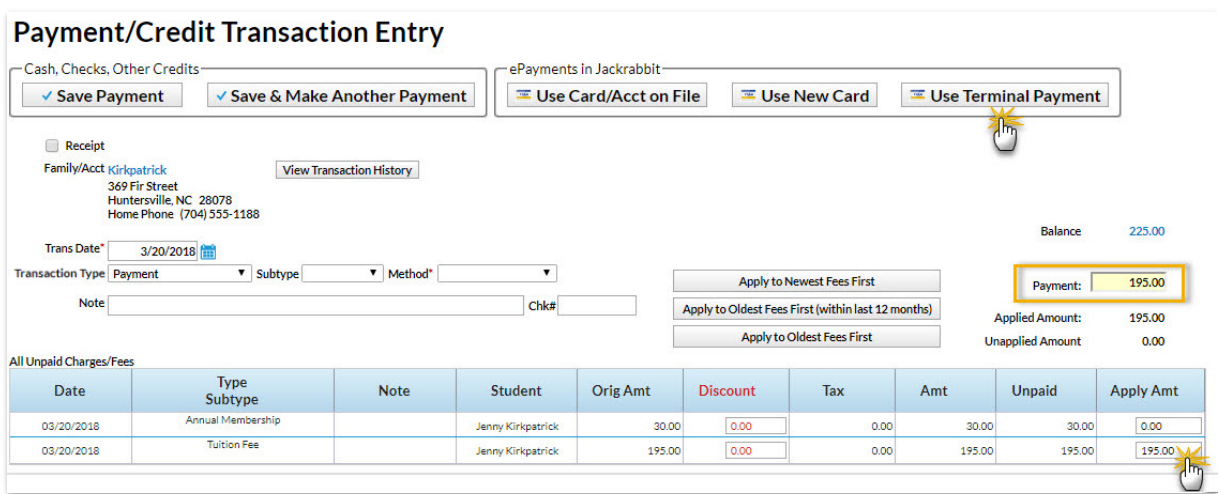

5. In the *Select Terminal ePayment* window choose the correct payment and click**Use Selected ePayment**to link the terminal payment to the family's payment in Jackrabbit.

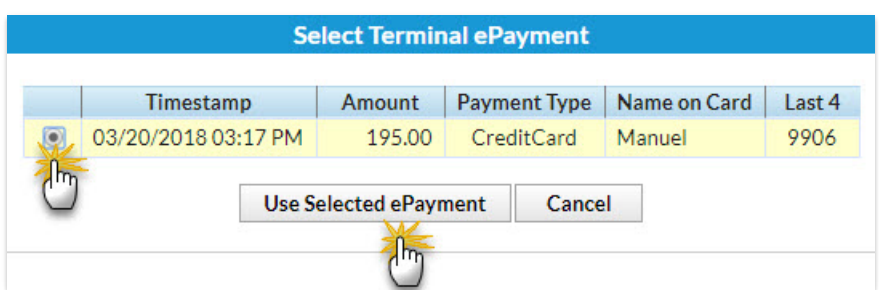

6. The transaction *Response* (status) is then displayed, click**Ok**.

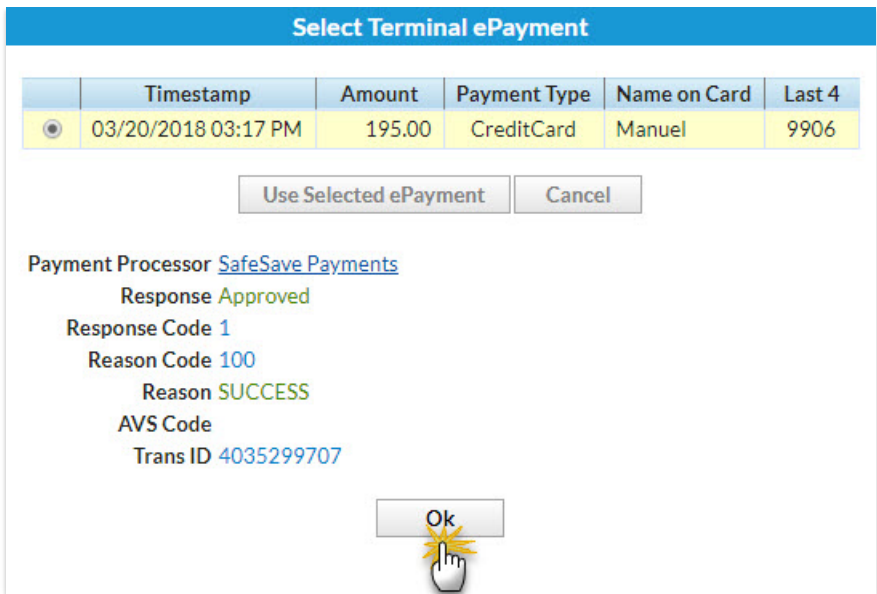

7. You will receive confirmation that the payment was created, click**Ok**.

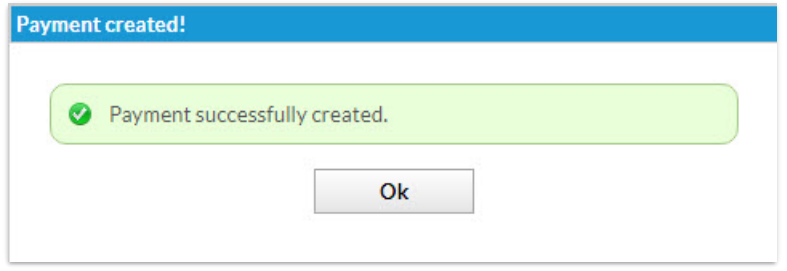

The transaction is added to the*Family* record*Transactions* tab. Click the status icon in the*ePmt* column to see the response information and the transaction ID.

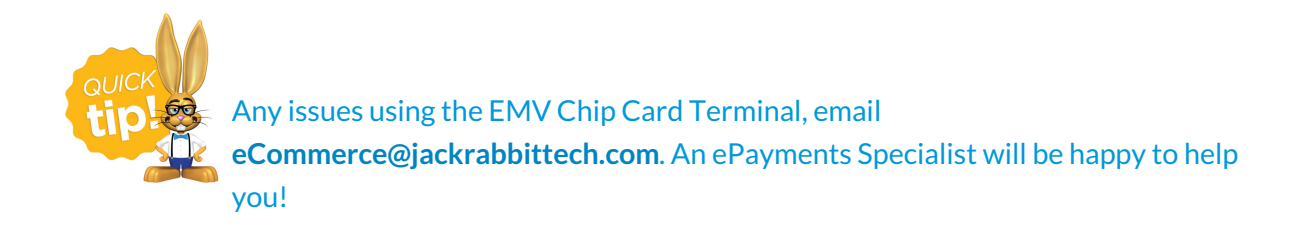